# **Guía GVAGIP (Perfil Unidad de Transparencia)**

**Dirección General de Transparencia, Atención a la Ciudadanía y Buen Gobierno Servicio de Transparencia de la Actividad Pública**

**Dirección General de Tecnologías de la Información y las Comunicaciones**

**28/10/2020**

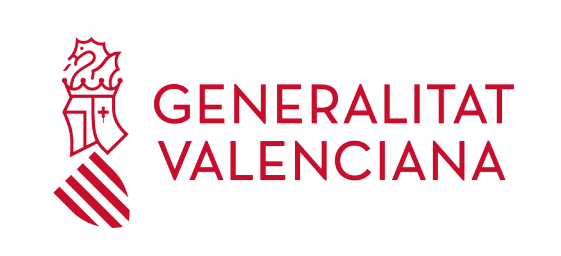

# **ÍNDICE DE CONTENIDO**

## **Sumario**

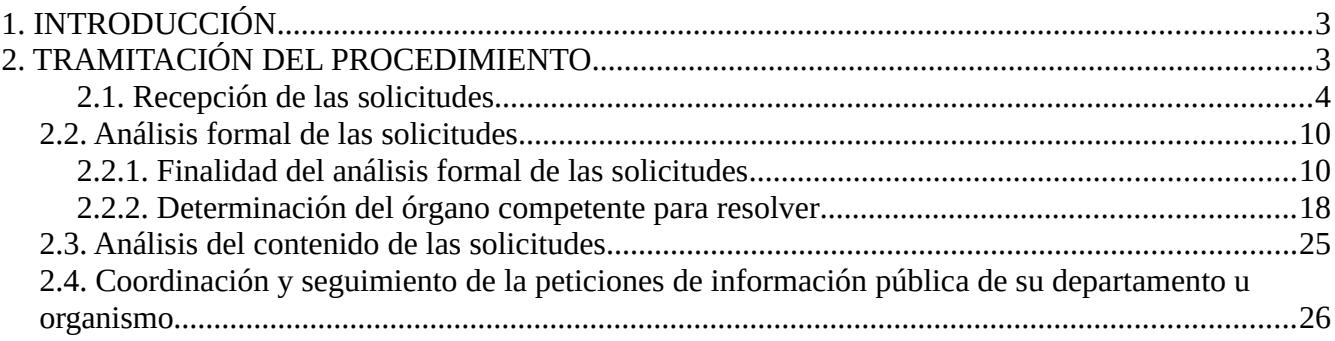

## **Índice de figuras**

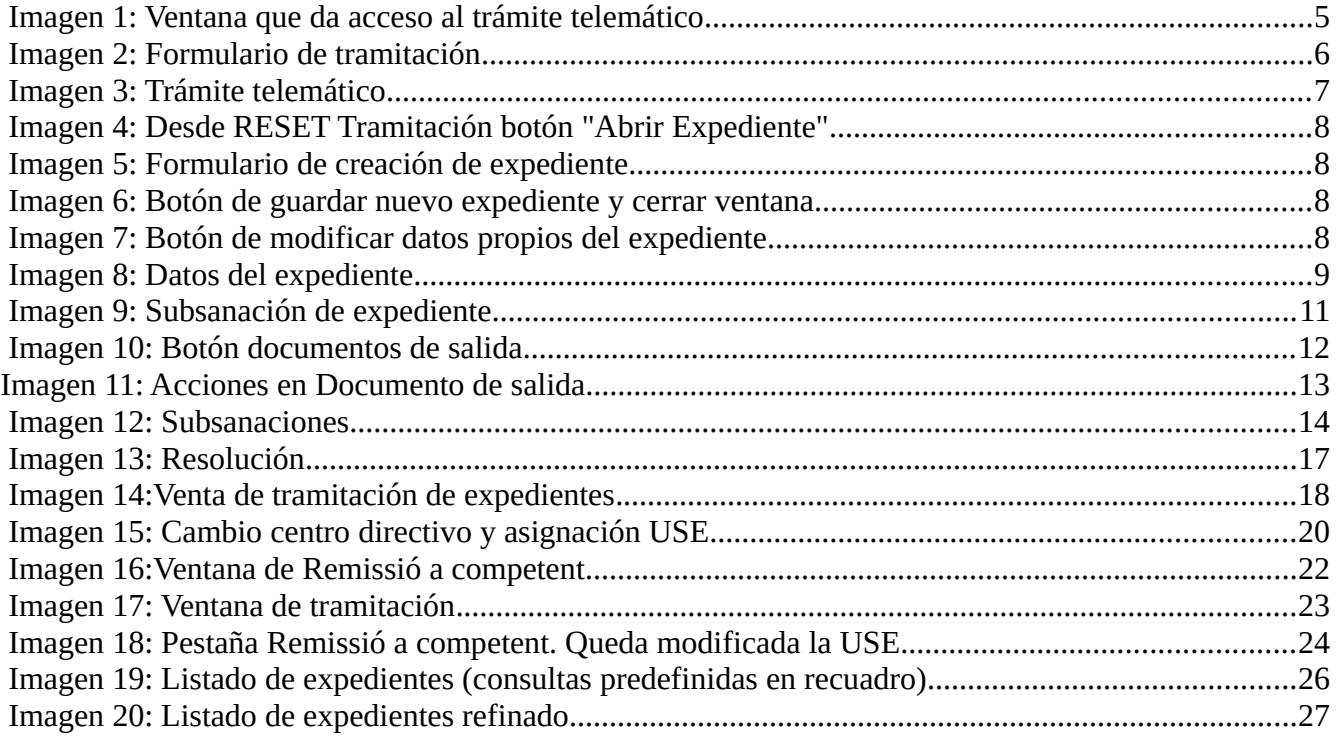

# <span id="page-2-1"></span>**1. INTRODUCCIÓN**

A continuación se detalla las actuaciones a realizar por el perfil de usuario **Unidad de Transparencia** dentro de la aplicación GVAGIP, tramitador electrónico de las peticiones de información publica:

Este perfil recibirá todas las peticiones de información que se dirijan a su Conselleria o entidad a través del trámite específico, así como podrá ver y hacer el seguimiento de todas las peticiones de información de su Conselleria u organismo, que estén tramitando sus centros directivos con perfil TRAMITADOR.

# <span id="page-2-0"></span>**2. TRAMITACIÓN DEL PROCEDIMIENTO**

A continuación se detallan cada una de las fases de tramitación:

- 2.1 Recepción de las solicitudes.
- 2.2 Análisis formal de las solicitudes.
- 2.3 Análisis del contenido de las solicitudes.

2.4 Coordinación y seguimiento de la peticiones de información pública de su departamento u organismo.

## <span id="page-3-0"></span>**2.1. Recepción de las solicitudes**

Las solicitudes de información pública previstas en el artículo 15 de la ley 2/2015, de 2 de abril, se pueden realizar tanto en papel como de forma telemática (en función de la naturaleza del sujeto que la realiza) a través de los medios previstos en la normativa reguladora.

Tal y como estable el artículo 15 de la ley valenciana y el artículo 43 del Decreto 105/2017, de 28 de julio, que regula las solicitudes de acceso a la información pública, las peticiones de información pública se realizarán a través de las herramientas establecidas para ello y preferentemente por vía electrónica, concretamente aquellas que vayan dirigidas a la Administración de la Generalitat y sus organismos autónomos se presentaran preferentemente a través del Portal de Transparencia de la Generalitat ([http://www.gvaoberta.gva.es/va/acceso-informacion-publica\)](http://www.gvaoberta.gva.es/va/acceso-informacion-publica).

Por lo tanto la mayor parte de peticiones de información pública llegaran a la aplicación GVAGIP de forma automática, mediante la cumplimentación y presentación telemática del siguiente formulario web: ([http://www.gvaoberta.gva.es/va/acceso-a-la-informacion](http://www.gvaoberta.gva.es/va/acceso-a-la-informacion-publica)[publica](http://www.gvaoberta.gva.es/va/acceso-a-la-informacion-publica) )

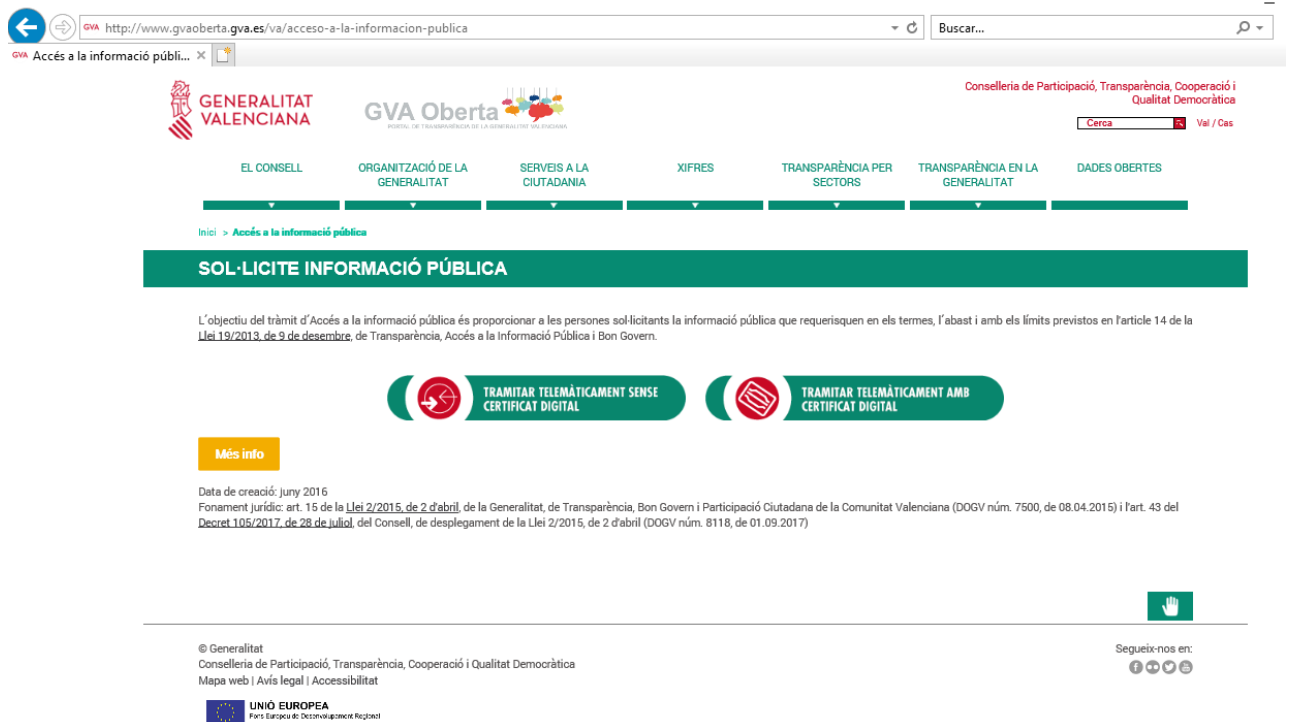

<span id="page-4-0"></span>*Imagen 1: Ventana que da acceso al trámite telemático*

En esta ventana es donde el usuario podrá acceder e identificarse con certificado o sin el, ya que en la solicitud deberá indicar el NIF/CIF/NIE, para realizar la solicitud de información pública.

|                                                                        |                                                                                                    |                                        |        |                                | $\times$<br>□                                          |
|------------------------------------------------------------------------|----------------------------------------------------------------------------------------------------|----------------------------------------|--------|--------------------------------|--------------------------------------------------------|
| $\leftarrow$                                                           | https://www.tramita.gva.es/ctt-att-atr/asistente/asistente.html#asistente/RELLENAR                                                                                       | → A GENERALITAT VALENCIANA [ES] C      | Buscar | $\sim$ Q                       | 价太数(                                                   |
|                                                                        | GVA Accés a la informació pública - e Generalitat Valenciana. Assi X                                                                                                    |                                        |        |                                |                                                        |
|                                                                        | Assistent de tramitació                                                                                                    |                                        |        |                                | www.gva.es                                             |
|                                                                        |                                                                                                    |                                        |        |                                | GENERALITAT                                            |
| Usuari sense identificar                                               | Accés a l'Informació Pública                                                                                                    |                                        |        | 靣<br>Cancel·lar<br>sol·licitud | <b>Tancar</b><br>$\overline{\mathcal{O}}$<br>Aplicació |
| LA MEUA CARPETA CIUTADANA                                              | Completa el formulari                                                                                                    |                                        |        | <b>V</b> Envia                 | х                                                      |
| Necessiteu ajuda?<br>prop@gra.es                                       | SOL·LICITUD D'INFORMACIÓ<br>PORTAL DE TOMBRATENER DE LA SENSISATIVE ANCHENY                                                                                              |                                        |        |                                |                                                        |
|                                                                        | <b>DADES PERSONALS</b><br>l A<br>COGNOM 1 O RAÓ SOCIAL *<br>NOM<br>TIPUS DOCUMENT *<br>NIF/CIF/NIE *<br>DATA NAIXEMENT *<br>SEXE<br>Trieu una opčió<br>Trieu una opcio v | COGNOM 2<br>TELÈFON                    |        |                                |                                                        |
|                                                                        | <b>DADES DEL REPRESENTANT</b><br>B<br>COGNOM 1<br>COGNOM 2<br><b>NOM</b>                                                                                                 | TIPUS DOCUMENT NIF/NIE<br>Trieu una of |        |                                |                                                        |
| <b>UNIÓN EUROPEA</b><br><b>FONDO EUROPEO DE</b><br>DESARROLLO REGIONAL | <b>C</b> SOL·LICITUD<br>TEMA *<br>Trieu una opció<br>MOTIU DE LA SOL·LICITUD D'INFORMACIÓ<br>Trieu una opció<br>DESCRIPCIÓ DEL MOTIU DE LA SOL·LICITUD                   | $\check{~}$<br>$\checkmark$            |        |                                |                                                        |

<span id="page-5-0"></span>*Imagen 2: Formulario de tramitación*

#### **Órgano al que se dirige la solicitud**

El artículo 15 de la ley 2/2015, de 4 de abril y en el mismo sentido el artículo 43.2 del Decreto 105/2017, de 28 de julio, establecen que las solicitudes deberán dirigirse en el ámbito de la Administración de la Generalitat a la Subsecretaria del Departamento del Consell o entidad correspondiente.

Aquí se pueden dar dos situaciones:

• La petición de información entra por el trámite electrónico específico y automáticamente se carga la información en GVAGIP. En este caso le llegará un correo al usuario Unidad de Transparencia informándoles que ha tenido entrada en GVAGIP una nueva petición de información pública de su Conselleria o entidad.

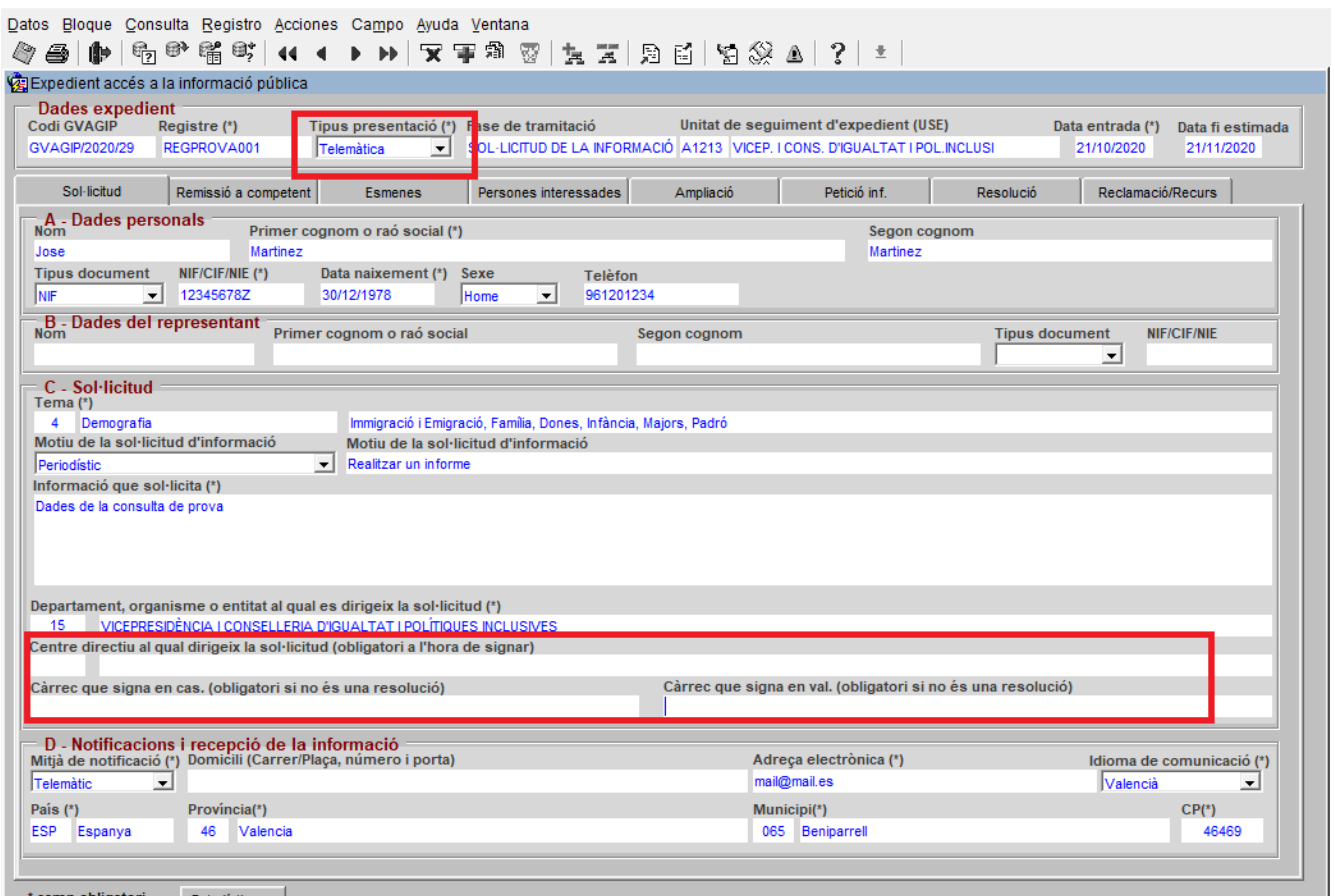

<span id="page-6-0"></span>*Imagen 3: Trámite telemático*

Se recibe el trámite telemático que queda reflejado en el recuadro superior como "Telemático". El recuadro inferior muestra los campos a completar si el departamento/organismo fuera correcto, si es incorrecto se deberá realizar una remisión a órgano competente

• La petición llega por otro medio válido conforme la normativa de procedimiento administrativo (papel, trámite Z…). En este caso habrá que darla de alta en GVAGIP y cumplimentar los campos a mano:

## **1) Abrir expediente nuevo**

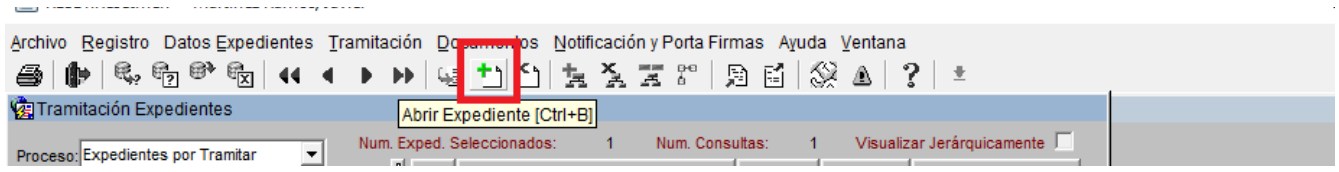

<span id="page-7-1"></span>*Imagen 4: Desde RESET Tramitación botón "Abrir Expediente"*

#### **2) Rellenar formulario inicial con los campos indicados**

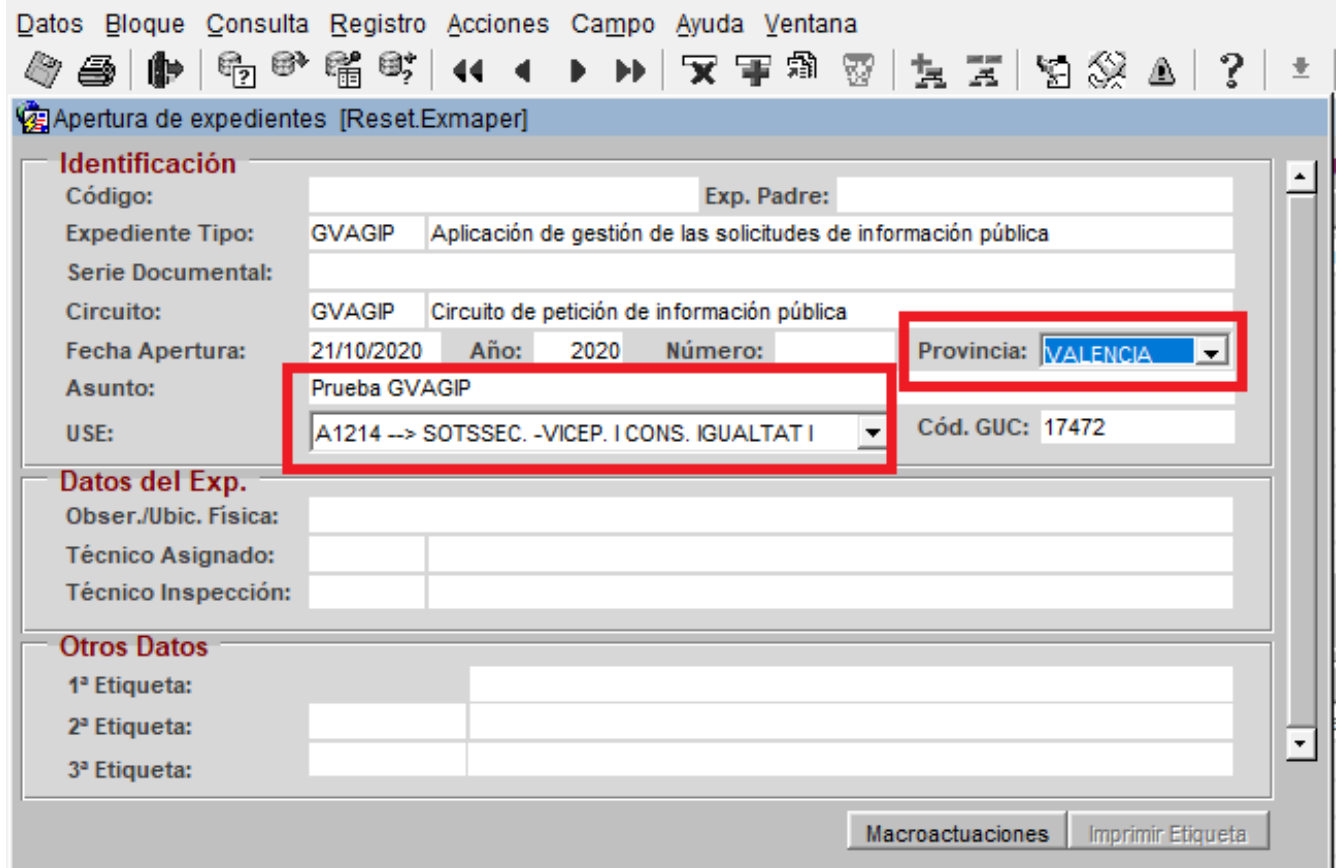

<span id="page-7-0"></span>*Imagen 5: Formulario de creación de expediente*

## **3) Guardar y Salir (en ese orden)**

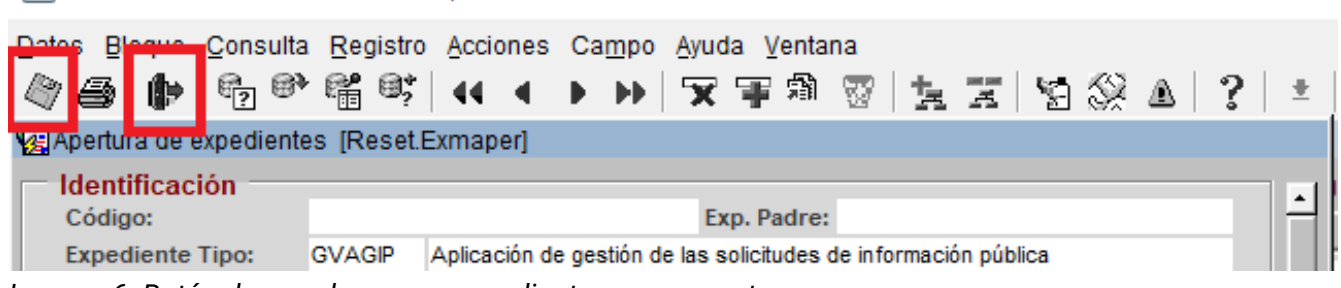

<span id="page-8-1"></span>*Imagen 6: Botón de guardar nuevo expediente y cerrar ventana*

## **4) Modificar datos propios del expediente (se debe seleccionar el expediente previamente)**

| $\mathbb{R},\, \mathbb{R}$ of $\mathbb{R}$<br>$\mathbb{P}^{\mathbb{P}}$<br>4<br>$-44$ $-4$ $-14$ | Archivo Registro Datos Expedientes Tramitación Documentos Notificación y Porta Firmas Ayuda Ventana<br>$\begin{array}{c} \textbf{1} & \textbf{1} & \textbf$<br>ÐN |                                              |
|--------------------------------------------------------------------------------------------------|----------------------------------------------------------------------------------------------------|----------------------------------------------|
| Tramitación Expedientes                                                                          | Modificar Datos Propios [F9]                                                                                                    |                                              |
| Proceso: Expedientes por Tramitar                                                                | Num. Exped. Seleccionados:<br>Num. Consultas:                                                                                                    | Visualizar Jerárquicamente                   |
|                                                                                                  | 휇<br>Año<br>Código Expediente                                                                                                    | Exp. Tipo<br>Fecha<br>Asunto                 |
| <b>E-B Consultas</b>                                                                             | 2020 GVAGIP/2020/30                                                                                                    | 21/10/2020<br><b>GVAGIP</b><br>Prueba GVAGIP |
| Bandeja Registro (0)                                                                             |                                                                                                    |                                              |
| Bandeja Interregistral                                                                           |                                                                                                    |                                              |
|                                                                                                  | $\cdot$                                                                                                    |                                              |

<span id="page-8-0"></span>*Imagen 7: Botón de modificar datos propios del expediente*

#### **5) Modificar los datos del expediente presencial**

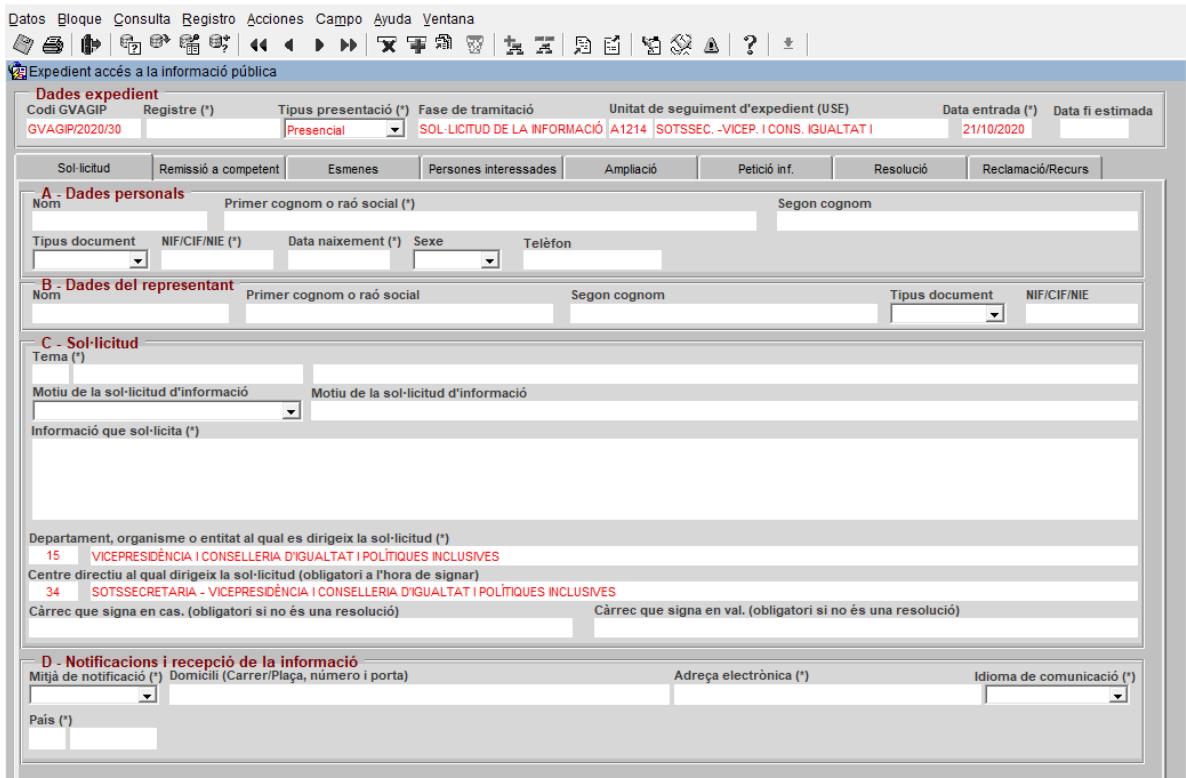

<span id="page-9-0"></span>*Imagen 8: Datos del expediente*

Por lo tanto las solicitudes llegaran en un primer momento al usuario "Unidad de transparencia", bien a través de la aplicación o bien en papel o trámite Z, este caso las tendrá que dar de alta manualmente. Sin embargo, en este segundo supuesto, se puede dar, que la petición llegué directamente al centro directivo, en este caso será éste quien la dará de alta manualmente en la aplicación, y lo pondrá en conocimiento de su unidad de transparencia.

## <span id="page-10-2"></span>**2.2. Análisis formal de las solicitudes**

## <span id="page-10-1"></span>**2.2.1. Finalidad del análisis formal de las solicitudes**

Una vez recibida la solicitud en la UT a la que se ha dirigido el ciudadano, dicha UT realiza un primer análisis formal de la misma, con la finalidad de determinar cuál es el órgano competente para la resolución del expediente de derecho de acceso a la información pública. Se pueden dar las siguientes circunstancias:

## **A) Concreción de la solicitud a través de la subsanación**

Si del contenido de la solicitud no puede identificar suficientemente el órgano competente, se pedirá al solicitante que la concrete en un plazo de diez días hábiles, con indicación de que, en caso de no hacerlo, se le tendrá por desistido, así como de la suspensión del plazo para dictar resolución (arts. 51 Decreto 105/2017 de 28 de julio, art. 19.2 LTAIBG y 68 LPACAP).

## Acceder a pantalla de subsanación

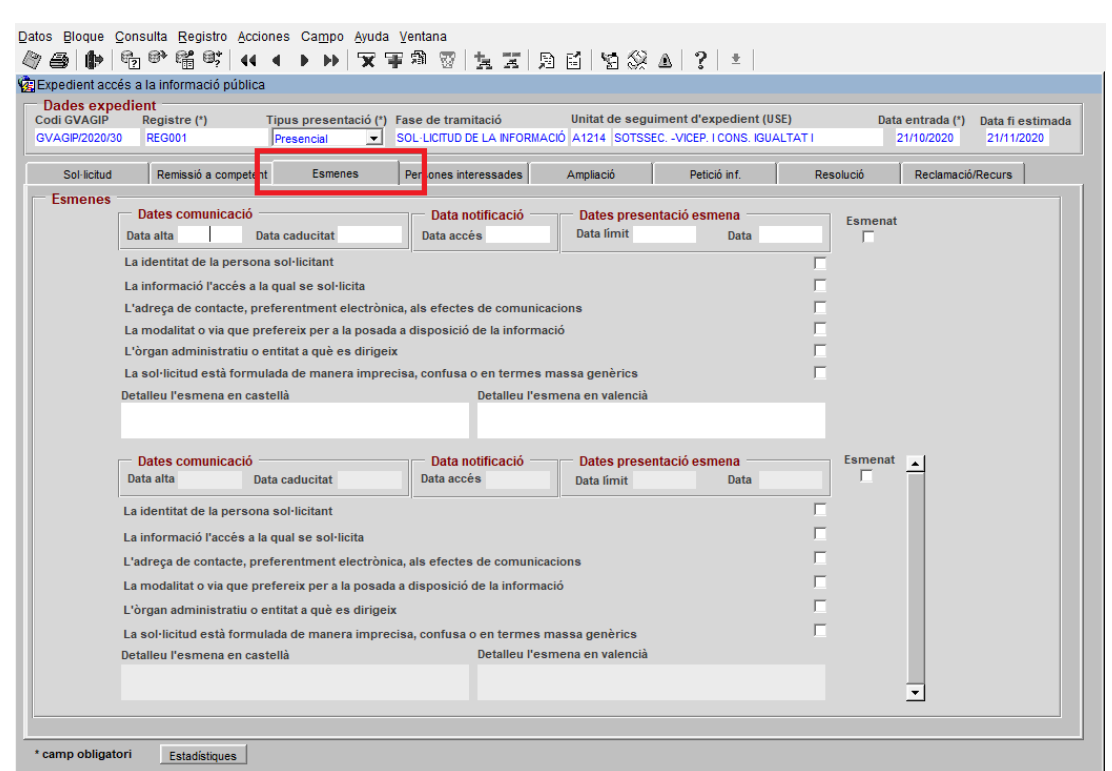

<span id="page-10-0"></span>*Imagen 9: Subsanación de expediente*

Según el tipo de subsanación, será necesario o no dar una explicación de la misma en el campo "Detalle". Los dos tipos de subsanación que precisan contenido en el campo "Detalle" son:

- El acceso a la información de la que se solicita

- La solicitud esta formulada de manera imprecisa, confusa o en conclusiones demasiado genéricas

Una vez se indica el motivo de la subsanación se debe guardar el expediente ( [Imagen 6:](#page-8-1)  [Botón de guardar nuevo expediente y cerrar ventana](#page-8-1)). Esto genera automáticamente el tramite flotante de subsanación.

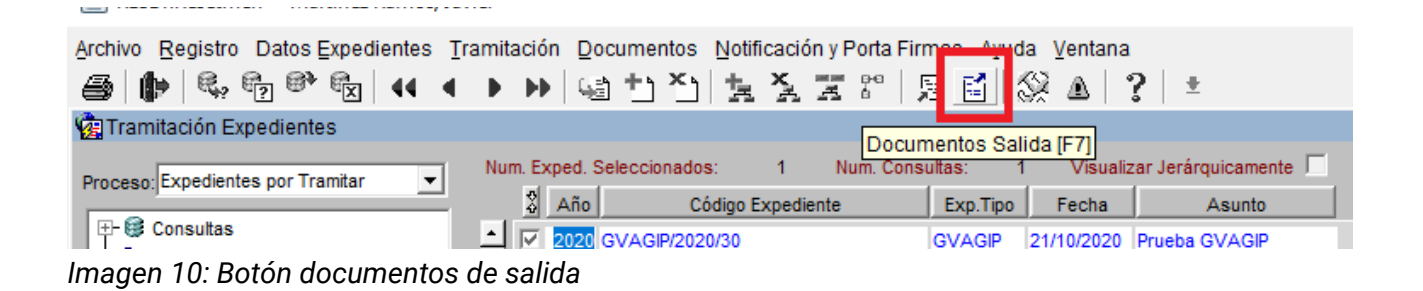

<span id="page-11-0"></span>Al guardar también se crean los documentos de salida (AGIP3A) si hubiera más de una subsanación se crearían más documentos. Mediante el botón "Documentos Salida" se observan los documentos generados. Para cada documento se deberá "seleccionar" y:

- 1.Generar (Botón Generar)
- 2.Enviar al PortaFirmas (Botón Envio PF)
- 3.Realizar Notificación telemática (Botón Notif.Telem)

| O)                         | Datos Bloque Consulta Registro Campo Ayuda Ventana |          |                            |                 |        |         |                                   |      |                   |               |                                                                                                    |            |                     |
|----------------------------|----------------------------------------------------|----------|----------------------------|-----------------|--------|---------|-----------------------------------|------|-------------------|---------------|----------------------------------------------------------------------------------------------------|------------|---------------------|
|                            | Gestión de Documentos de Salida [Reset.Extrdocs]   |          |                            |                 |        |         |                                   |      |                   |               |                                                                                                    |            |                     |
| Expediente: GVAGIP/2020/30 |                                                    |          |                            |                 |        |         | Número expedientes seleccionados: |      |                   |               |                                                                                                    |            |                     |
| <b>Trámite:</b>            |                                                    |          |                            |                 |        |         |                                   |      |                   |               | Orden:                                                                                                    |            |                     |
| <b>Documentos Salida</b>   | <b>Otros Documentos</b>                            |          | <b>Documentos Anulados</b> |                 |        |         |                                   |      |                   |               |                                                                                                    |            |                     |
|                            |                                                    |          |                            |                 |        |         |                                   |      |                   |               |                                                                                                    |            |                     |
| Código                     | Descripción                                        |          | F. R. Sal.                 | Registro Salida |        | F. Gen. | F. Firma                          | Obl. | PF.               |               | Gen. C.Ciud. F.Fija B.D.                                                                                                    |            |                     |
| AGIP1A                     | Comunicació a persona/entitat sol·licitant di      |          |                            |                 |        |         |                                   |      | $\overline{\vee}$ |               |                                                                                                    |            |                     |
| AGIP3A                     | Tràmit d'esmena/concreció a persona/entita         |          |                            |                 |        |         |                                   |      | $\overline{\vee}$ |               | $\begin{array}{c} \Box \vdash \Box \vdash \Box \end{array}$                                                                         |            |                     |
|                            |                                                    |          |                            |                 |        |         |                                   |      |                   |               |                                                                                                    |            | $\Gamma$            |
|                            |                                                    |          |                            |                 |        |         |                                   |      |                   |               |                                                                                                    |            |                     |
|                            |                                                    |          |                            |                 |        |         |                                   |      |                   |               |                                                                                                    |            |                     |
|                            |                                                    |          |                            |                 |        |         |                                   |      | г.                |               | $\begin{array}{cccccccccccccc} \blacksquare & \blacksquare & \blacksquare & \blacksquare & \blacksquare & \blacksquare \end{array}$ |            |                     |
|                            |                                                    |          |                            |                 |        |         |                                   |      |                   |               | 1111<br>1111                                                                                                    |            |                     |
|                            |                                                    |          |                            |                 |        |         |                                   |      |                   |               |                                                                                                    |            | $\Box$              |
|                            |                                                    |          |                            |                 |        |         |                                   |      |                   |               |                                                                                                    |            |                     |
|                            |                                                    |          |                            |                 |        |         |                                   |      |                   |               | <b>FFFF</b>                                                                                                    |            |                     |
|                            |                                                    |          |                            |                 |        |         |                                   |      |                   |               | $\Box$ $\Box$ $\Box$                                                                                                    | г          | $\vert \cdot \vert$ |
| <b>Más Datos</b>           | <b>Imprimir Copia Datos Registro</b>               |          | Visualizar Doc.            |                 | Editar |         |                                   |      |                   |               |                                                                                                    |            |                     |
| Com. Telem.                | Notif. Telem.                                      | Envío PF |                            | Gen. Reg. Sal.  |        | Generar | Docs. Req.                        |      |                   | Docs, Trámite |                                                                                                    | Docs, Exp. |                     |
|                            |                                                    |          |                            |                 |        |         |                                   |      |                   |               |                                                                                                    |            |                     |

<span id="page-12-0"></span>*Imagen 11: Acciones en Documento de salida*

Las fechas que aparecen en la pestaña subsanación se completan automáticamente al realizar las notificaciones telemáticas correspondientes. Solo se edita manualmente la fecha de presentación de subsanación(más a la derecha).

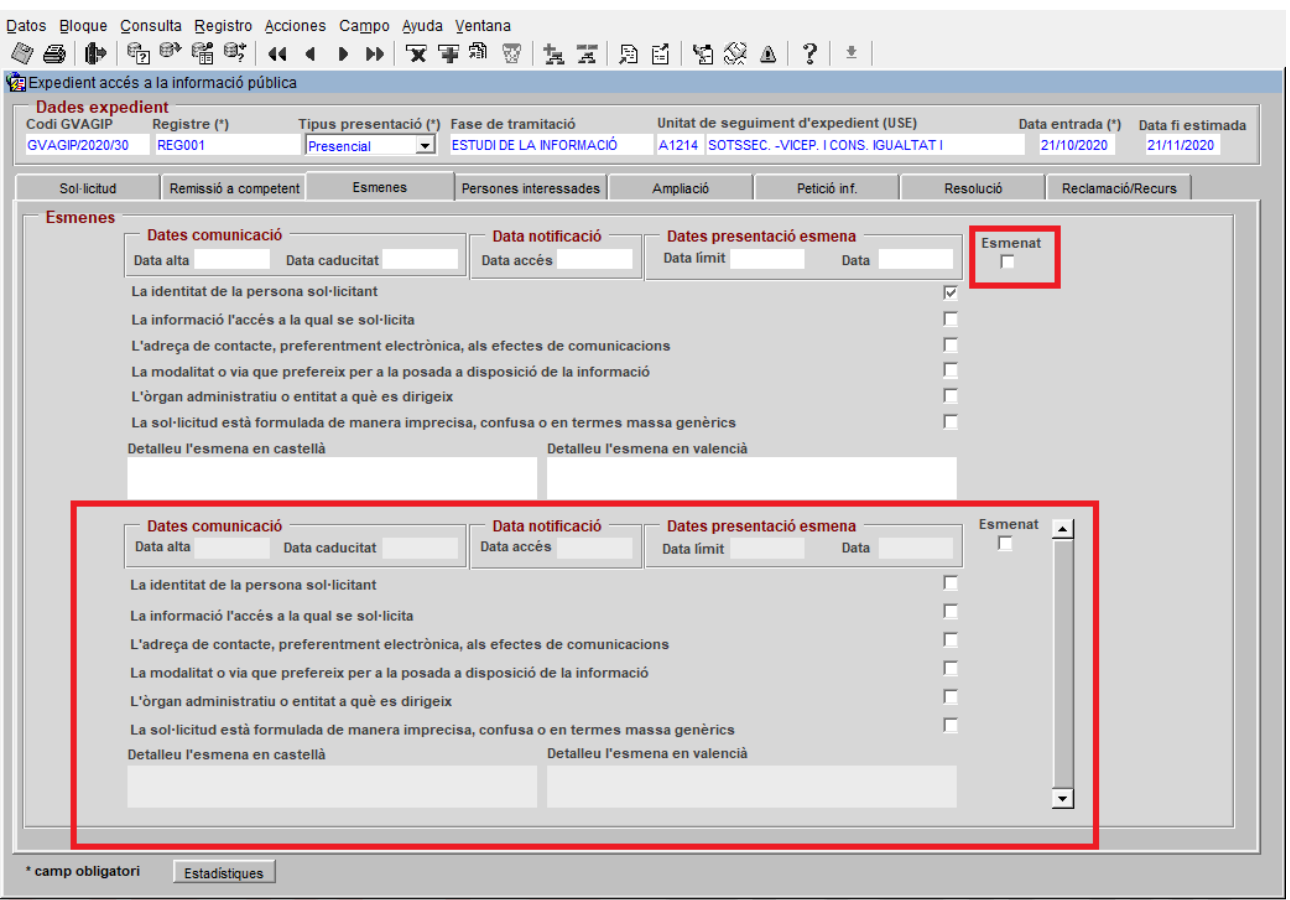

<span id="page-13-0"></span>*Imagen 12: Subsanaciones*

Una vez presentada la subsanación, con el check "Esmenat" (recuadro pequeño) y al hacer clic en guardar, el expediente guarda la subsanación hecha en la zona inferior, reflejando las subsanaciones como un histórico.

Los documentos de salida que se podrían generar serían los siguientes:

**AGIP3A** Trámite de enmienda/concreción

#### **B) Inadminisón**

Cuando resulte imposible identificar al órgano competente que generó la información y después de haber realizado cuantas gestiones y averiguaciones resulten necesarias, se inadmitirá la solicitud (articulo 48 del Decreto 105/2017).

Para ello la UT que la reciba la inadmitirán a trámite, mediante resolución motivada (art. 18.1.d) LTAIBG). En este caso, el órgano que acuerde la inadmisión deberá indicar en la resolución el órgano que, a su juicio, es competente para conocer de la solicitud (art. 18.2 LTAIBG).

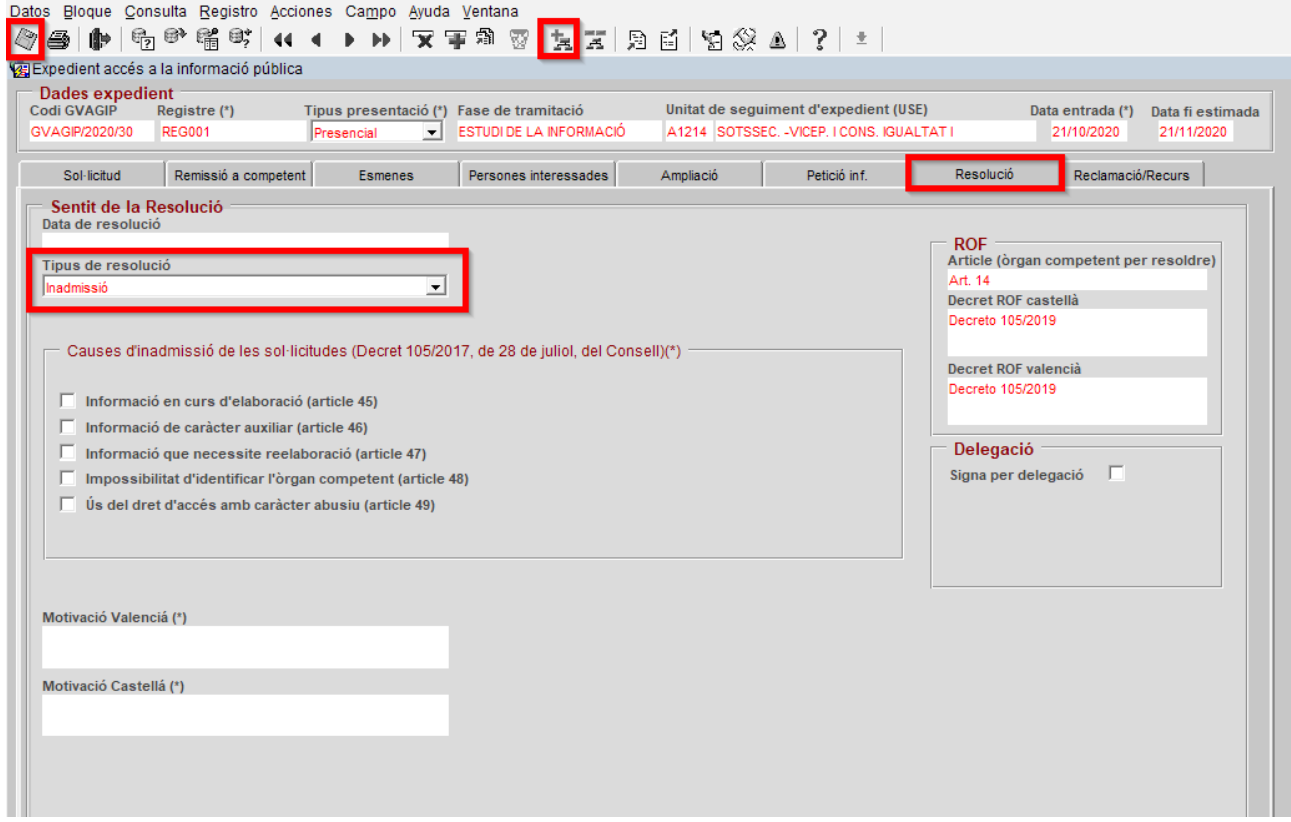

<span id="page-14-0"></span>*Imagen 13: Resolución*

En la pestaña resolución, se selecciona el tipo de resolución y se rellenan el resto de campos: ROF, motivación y causas dependiendo del tipo. Como en el resto de ventanas, una vez completados los campos se debe guardar y seguidamente hacer clic al botón "Avanzar trámite" (botón con imagen +).

| $\heartsuit$<br>si |                                  |      | Tramitación de Expedientes [Reset.Extramita] | Datos Bloque Consulta Registro Acciones Campo Ayuda Ventana |                   |                                                           |                      |
|--------------------|----------------------------------|------|----------------------------------------------|-------------------------------------------------------------|-------------------|-----------------------------------------------------------|----------------------|
|                    |                                  |      | Cierre del Paso del Expediente               |                                                             |                   |                                                           |                      |
|                    |                                  |      | Código Expediente: GVAGIP/2020/30            |                                                             |                   | Fecha de Cierre: 22/10/2020                               |                      |
|                    | Paso                             | Inst | Fecha Ini                                    | Fecha Límite                                                |                   | Trámite                                                   |                      |
|                    | 1                                |      | 21/10/2020                                   | 21/10/2020                                                  | <b>AGIPSOLICI</b> | Recepció sol·licitud Subsecretaria                        | ٠                    |
|                    | $\overline{2}$                   |      | 21/10/2020                                   | 21/10/2020                                                  | AGIPSUBSAN Esmena |                                                           |                      |
|                    | $\overline{3}$<br>$\overline{4}$ |      | 22/10/2020                                   | 22/10/2020                                                  | <b>AGIPREMIOT</b> | Remissió a un altre Organisme/Òrgan<br>Petició informació |                      |
|                    |                                  |      | 22/10/2020                                   | 22/10/2020                                                  | <b>AGIPPETINF</b> |                                                           | $\blacktriangledown$ |
|                    |                                  |      |                                              |                                                             |                   |                                                           |                      |
|                    |                                  |      |                                              |                                                             |                   |                                                           |                      |
|                    | <b>USE</b>                       |      |                                              | Selección de Pasos Siguientes a Tramitar                    |                   | Trámite<br>Abrir<br><b>Tipo</b>                           |                      |
| <b>EXPED</b>       |                                  |      | <b>AGIPRESOLU</b>                            | Resolució                                                   |                   | $\overline{\blacksquare}$<br>Excluyente                   |                      |
|                    |                                  |      |                                              |                                                             |                   |                                                           |                      |
|                    |                                  |      |                                              |                                                             |                   |                                                           |                      |
|                    |                                  |      |                                              |                                                             |                   |                                                           |                      |
|                    |                                  |      |                                              |                                                             |                   | П                                                         |                      |
|                    |                                  |      |                                              |                                                             |                   | П                                                         |                      |
|                    |                                  |      |                                              |                                                             |                   | П                                                         |                      |
|                    |                                  |      |                                              |                                                             |                   |                                                           |                      |
|                    |                                  |      |                                              |                                                             |                   | $\frac{\Box}{\Box}$                                       | E                    |
|                    |                                  |      |                                              |                                                             |                   |                                                           |                      |
|                    |                                  |      |                                              |                                                             |                   | Abrir Exp. Hijo<br>Salir                                  |                      |

<span id="page-15-0"></span>*Imagen 14:Venta de tramitación de expedientes.*

En la tabla superior se muestran los tramites por los que ha pasado el expediente. En la tabla inferior se muestran los trámites a los que se puede avanzar.

En la imagen se observa que el paso de resolución es el único posible. Se debe seleccionar y hacer clic en guardar.

## <span id="page-15-1"></span>**2.2.2. Determinación del órgano competente para resolver**

Se pueden dar diferentes situaciones:

1- El órgano competente para resolver, responsable funcional de la información solicitada es un centro directivo adscrito a esta Unidad de Transparencia.

La UT deberá asignar esta petición de información pública al centro directivo que corresponda (este instruirá y resolverá el procedimiento).

Se realizará a través de la cumplimentación del apartado "Centro directivo" de la primera pantalla y haciendo clic en guardar.

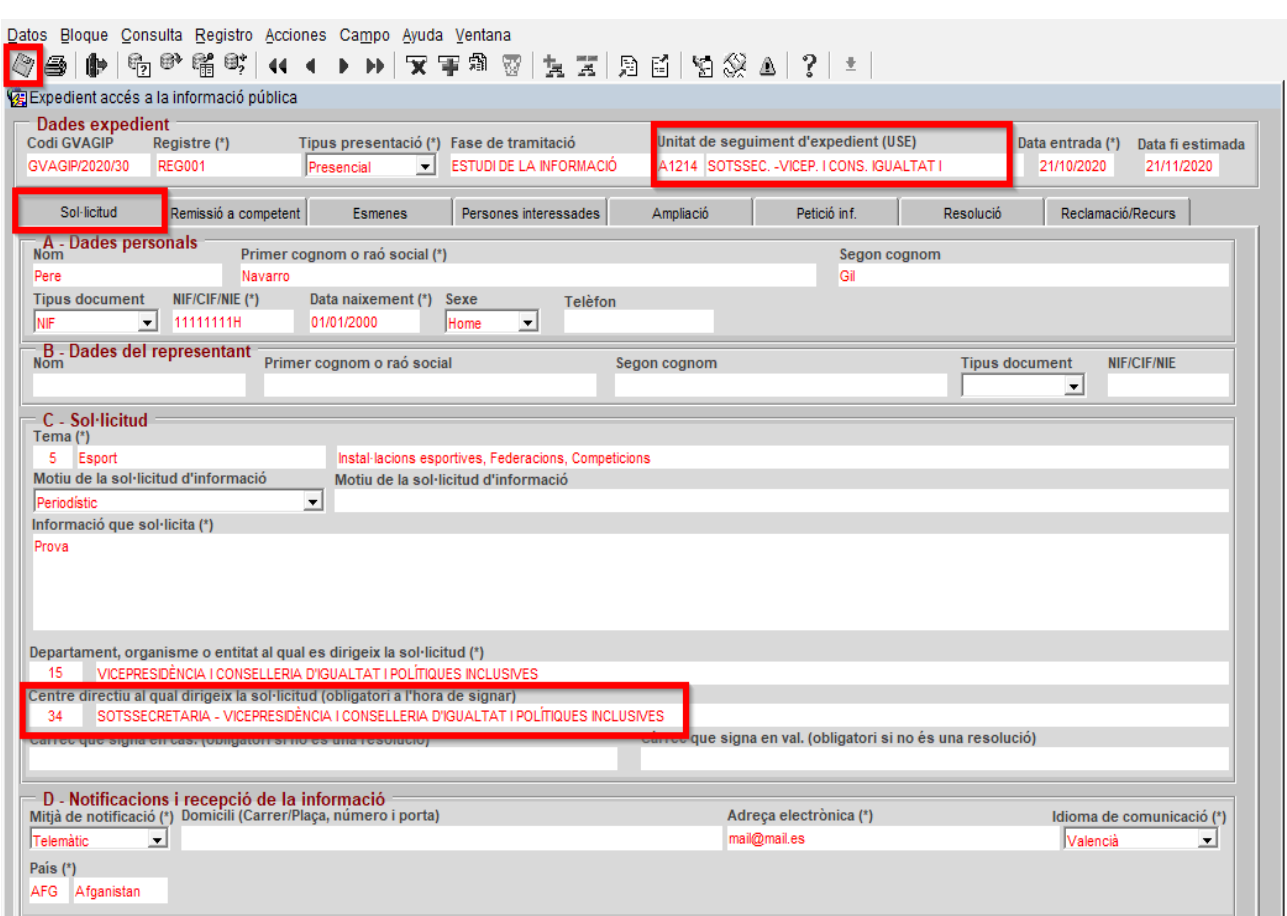

<span id="page-16-0"></span>*Imagen 15: Cambio centro directivo y asignación USE*

No se realiza ningún otro trámite, una vez hecho y guardado le llega la petición al tramitador y le avisa por correo electrónico. Cambiará de USE en el margen superior derecho.

2- Si la solicitud se refiere a información que no obra en poder de ninguno de los centros directivos u organismos dependientes de la UT que la ha recibido, ésta la remitirá a la UT de la Conselleria competente e informará de esta circunstancia al solicitante (art. 19.1 LTAIBG).(Art. 50.1 Decreto 105/2017, de 28 de julio).

**NOTA**: La remisión no se hará al centro directivo competente sino a la Unidad de Transparencia de la conselleria competente y esta en su caso al órgano correspondiente de su Conselleria.

Esto se realiza a través de la pestaña "Remissió a competent" y de la creación del trámite flotante denominado "remisión a órgano competente"

Estos son los pasos a realizar por la Unidad de Transparencia:

Rellenar los campos de la pestaña "Remissió a competent" y guardar los cambios

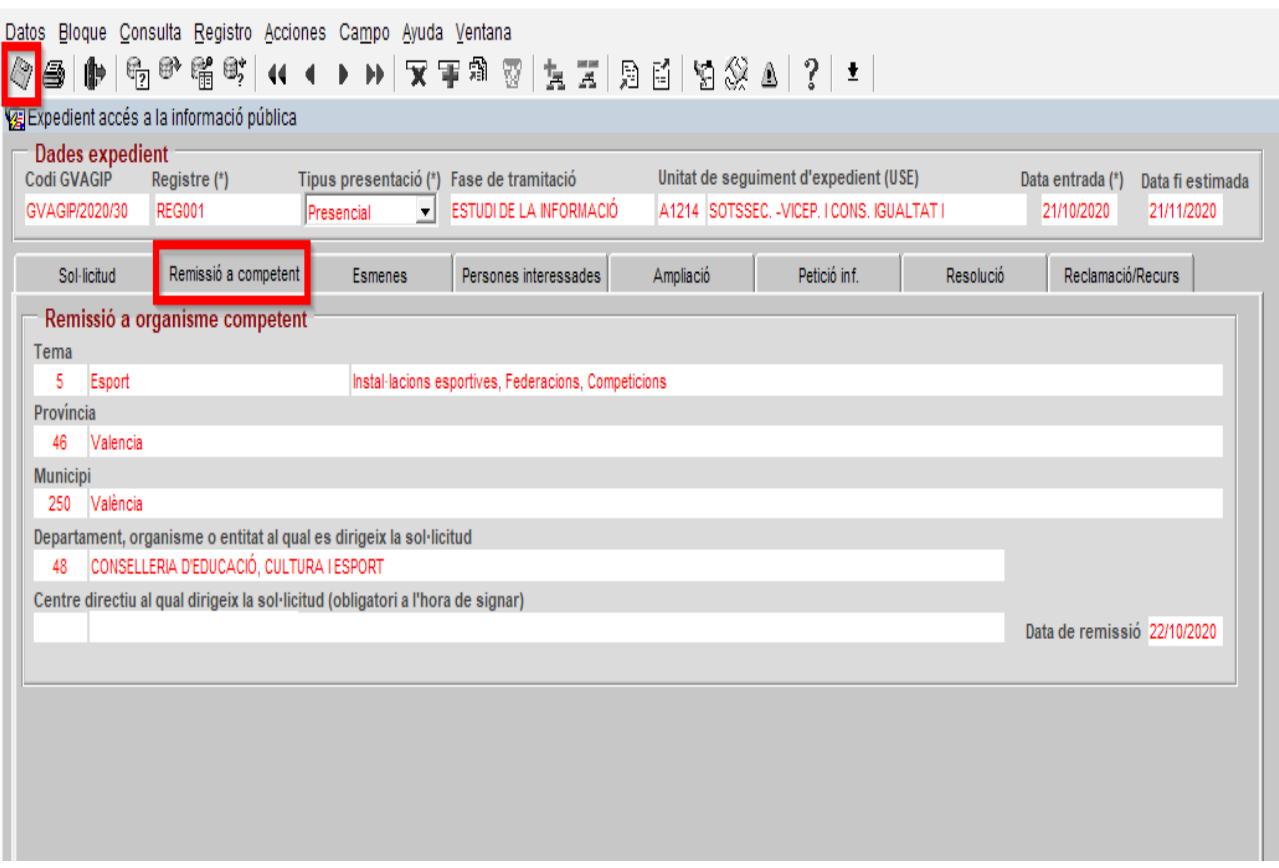

<span id="page-17-0"></span>*Imagen 16:Ventana de Remissió a competent.*

En la imagen se indica que se quiere enviar a la Conselleria d'Educació, Cultura i Esport. El centro directivo lo cumplimentará la UT de destino.

Tras este punto es necesario crear el trámite flotante, sin ello no se transfiere el expediente.

Desde la ventana de tramitación (menú superior Acciones / Abrir tramites flotantes), seleccionar trámite flotante "Remissió a un altre Organisme/Organ" (en zona inferior) y guardar.

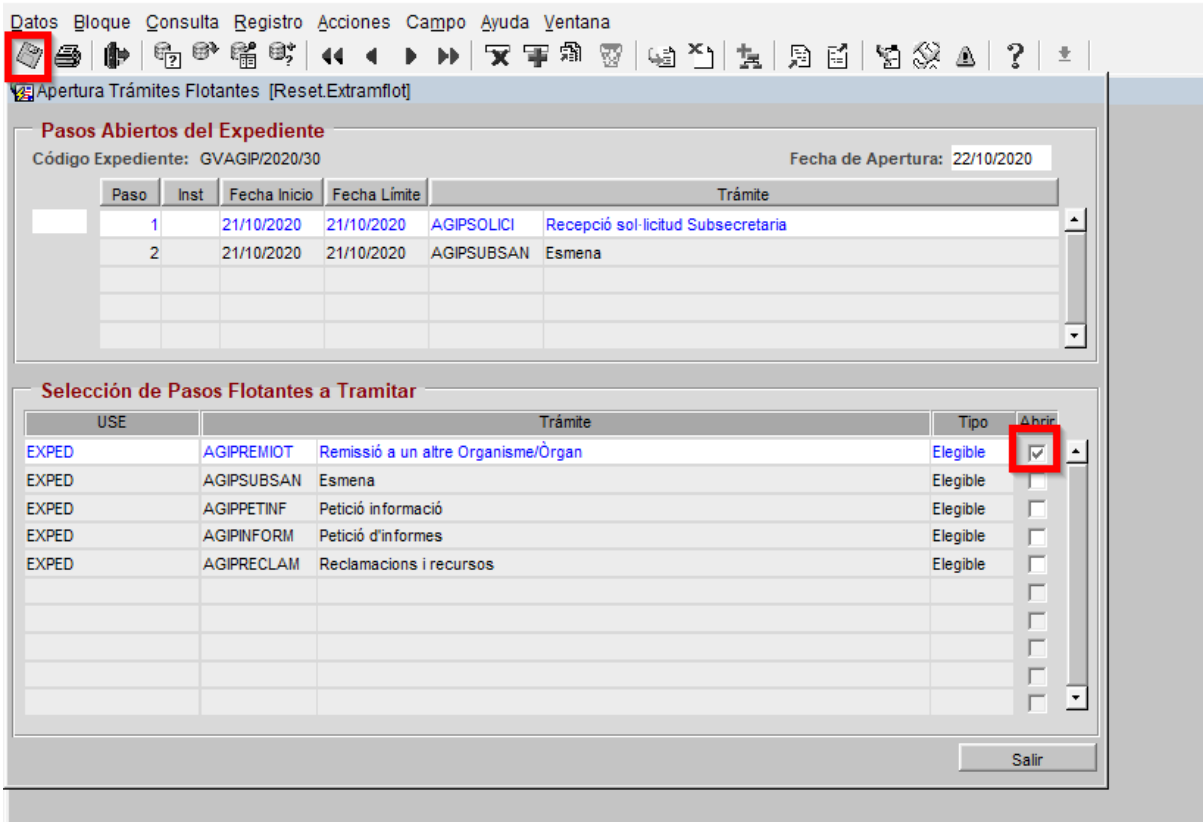

<span id="page-18-0"></span>*Imagen 17: Ventana de tramitación.*

Importante: La UT que ha recibido originalmente la petición pierde el control de esa petición y lo toma la UT receptora.

En la pantalla de Datos propios del expediente se observa que cambia la USE (Unidad de seguimiento del expediente)

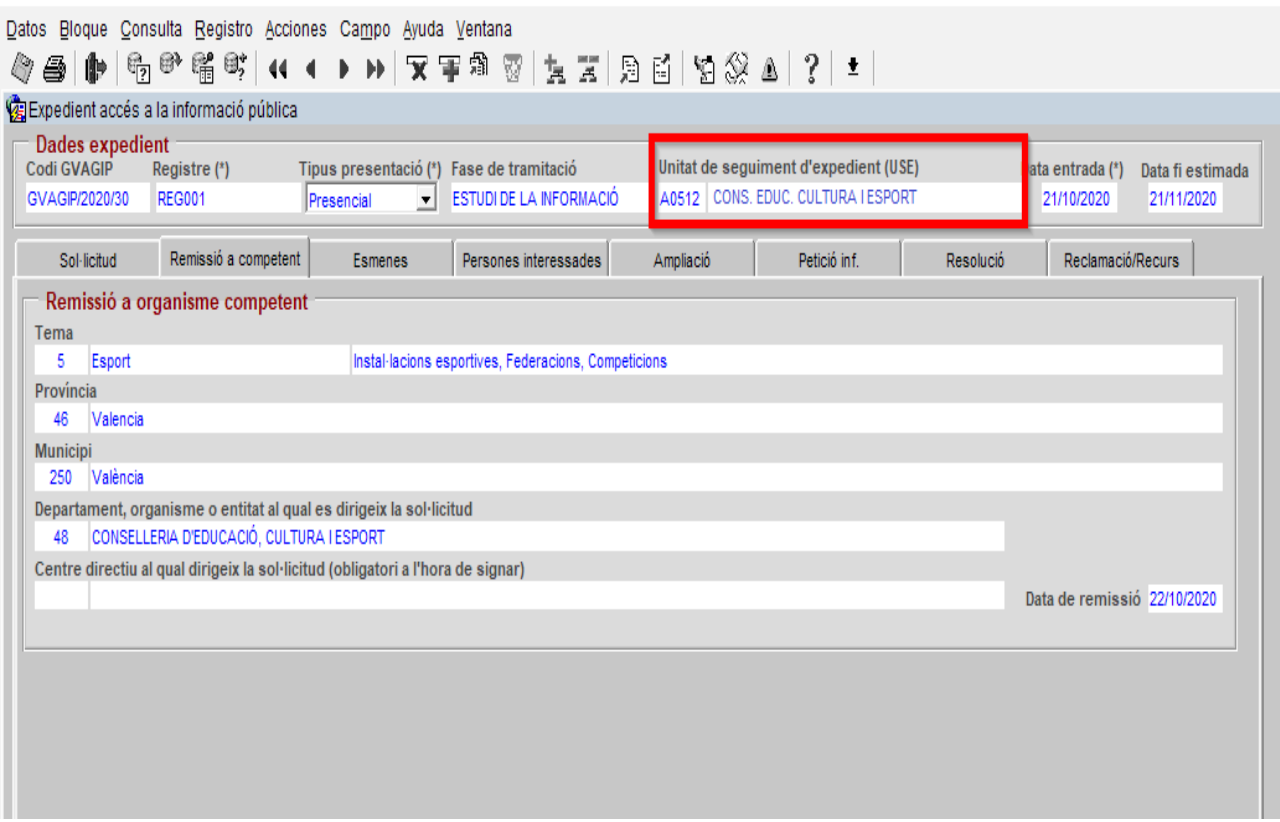

<span id="page-19-0"></span>*Imagen 18: Pestaña Remissió a competent. Queda modificada la USE*

Los documentos de salida que se crean son:

**AGIP1B** Comunicación de órgano no competente al órgano competente

**AGIP1C** Comunicación al solicitante de remisión de expediente al órgano competente

<span id="page-19-1"></span>Estos documentos se deberán Generar, Enviar al PF y realizar notificación telemática como se ha explicado en la [Error: no se encontró el origen de la referencia](#page-19-1)

3.- Cuando la información obre en poder del órgano al que se ha dirigido la solicitud, pero no haya sido elaborada en su integridad por el mismo.

En este caso la UT remitirá la solicitud al centro directivo competente de su departamento o entidad para su resolución y será éste quien recabe el resto de la información dirigiendo solicitud al resto de centros directivos que posean la información, procediendo del siguiente modo:

*Art. 50.2 del Decreto 105/2017 de 28 de julio; "Cuando la información obre en poder del órgano al que se ha dirigido la solicitud, pero no haya sido elaborada en su integridad por el mismo, se informará a la persona solicitante de esta circunstancia y se dará traslado, en el plazo de 10 días hábiles, a aquellos órganos que hayan elaborado o generado el resto de la información, para que decidan sobre el acceso en la parte que les corresponda. El órgano que ha recibido la solicitud de acceso será el encargado de centralizar la información y coordinar a los posibles implicados. En todo caso, habrá una única resolución que decidirá conjuntamente sobre el derecho de acceso"*.

Se dará traslado de la resolución final que se adopte a todas las UT de las Consellerias afectadas para poder llevar el seguimiento y control de las peticiones de derecho de acceso, ya que en este caso no se dispone de expediente abierto en la UT de las Consellerias afectadas, o en su caso aviso a través de la aplicación.

## <span id="page-20-0"></span>**2.3. Análisis del contenido de las solicitudes**

## *Traslado de la solicitud al órgano competente para resolver*

Una vez realizado por la UT correspondiente el análisis formal de las solicitudes de acceso a la información pública, dará traslado del expediente al centro directivo u organismo dependiente que sea competente para resolver.

Nota: Se han incluido como usuarios que tramitan, resuelven y notifican a las direcciones territoriales cuando expresamente lo ha solicitado la Unidad de Transparencia

correspondiente, en caso contrario, solo aparecerán como Tramitadores los usuarios de los centros directivos de los que dependan.

## <span id="page-21-1"></span>**2.4. Coordinación y seguimiento de la peticiones de información pública de su departamento u organismo**

Coordinación de las peticiones de información: control de plazos (recepción correo aviso). Para realizar la consulta de expedientes se dispone de varias funcionalidades:

| Archivo Registro Datos Expedientes Tramitación Documentos Notificación y Porta Firmas Ayuda Ventana<br>$\mathbb{E}^1_{\overline{X}}$<br>$E_{\rm p}$<br>酔                      | $\blacktriangleright$                  |                                                                                                    |      | 過 甘 的 复 复 罢 體                             |                 | - 题 首                                                                                                    | 52                | 土                                                                                                    |
|----------------------------------------------------------------------------------------------------|----------------------------------------|----------------------------------------------------------------------------------------------------|------|-------------------------------------------|-----------------|----------------------------------------------------------------------------------------------------|-------------------|----------------------------------------------------------------------------------------------------|
| <b>© Tramitación Expedientes</b>                                                                                                    |                                        |                                                                                                    |      |                                           |                 |                                                                                                    |                   |                                                                                                    |
| Proceso: Expedientes por Tramitar<br>$\mathbb{H}$ $\otimes$ Consultas                                                                                                    | Num. Exped. Seleccionados:<br>휇<br>Año |                                                                                                    |      | 1<br>Código Expediente                    | Num. Consultas: | Exp.Tipo                                                                                                    | 2<br>Fecha        | Visualizar Jerárquicamente<br>Asunto                                                                                                    |
| Bandeja Registro (0)<br>Bandeja Interregistral<br>Expedientes Propios<br>Acceso a Datos Cabecera<br>Tramitación Conjunta<br>GVAGIP (Aplicación de gestión d<br><b>B</b> Todos | ⊽                                      | 2020 GVAGIP/2020/10<br>2020 GVAGIP/2020/11<br>2020 GVAGIP/2020/12<br>2020 GVAGIP/2020/13<br>2020 GVAGIP/2020/14<br>2020 GVAGIP/2020/15<br>2020 GVAGIP/2020/16<br>2020 GVAGIP/2020/17 |      |                                           |                 | <b>GVAGIP</b><br><b>GVAGIP</b><br><b>GVAGIP</b><br><b>GVAGIP</b><br><b>GVAGIP</b><br><b>GVAGIP</b><br><b>GVAGIP</b><br><b>GVAGIP</b> |                   | 29/09/2020 GVRTE/2020/1424673<br>29/09/2020 GVRTE/2020/1425836<br>29/09/2020 GVRTE/2020/1428485<br>30/09/2020 GVRTE/2020/1435141<br>01/10/2020 GVRTE/2020/1443938<br>02/10/2020 GVRTE/2020/1451820<br>05/10/2020 GVRTE/2020/1456903<br>05/10/2020 GVRTE/2020/1457003 |
| Form Seleccion<br>Tramitacion Conjunta<br>Exp. sin resolver fuera de pli<br>AGIPPETINF (Petició informac                                                                      | Trámites del expediente                | 2020 GVAGIP/2020/18<br>Paso                                                                                                    | Inst | .<br><b>Trámites Comunes</b><br>Fecha Ini |                 | <b>GVAGIP</b><br>Fecha Límite                                                                                                    |                   | 05/10/2020 GVRTE/2020/1457107<br>Trámit                                                                                                    |
| AGIPREMIOT (Remissió a un<br>AGIPRESOLU (Resolució)<br>AGIPSOLICI (Recepció sol·lic<br>AGIPSUBSAN (Esmena)<br>PRODIG (Exp. Gestión de proyec<br>$\left  \cdot \right $        |                                        | 1                                                                                                    |      | 29/09/2020                                | 29/09/2020      |                                                                                                    | <b>AGIPSOLICI</b> | Recepció sol·licitud Subsec                                                                                                    |
| ٠                                                                                                    |                                        |                                                                                                    |      |                                           |                 |                                                                                                    |                   |                                                                                                    |

<span id="page-21-0"></span>*Imagen 19: Listado de expedientes (consultas predefinidas en recuadro)*

Para buscar expedientes, se dispone de unas opciones ya predefinidas en la parte izquierda de la pantalla, y también se dispone del botón "Refinar consulta" en la parte de arriba (con símbolo ?).

## Opción predefinida

Hacer doble clic sobre la consulta. Por ejemplo, doble clic sobre texto AGIPRESOLU obtendría en el listado de la derecha los expedientes que se encuentren en el trámite de "Resolución"

#### Opción refinar consulta

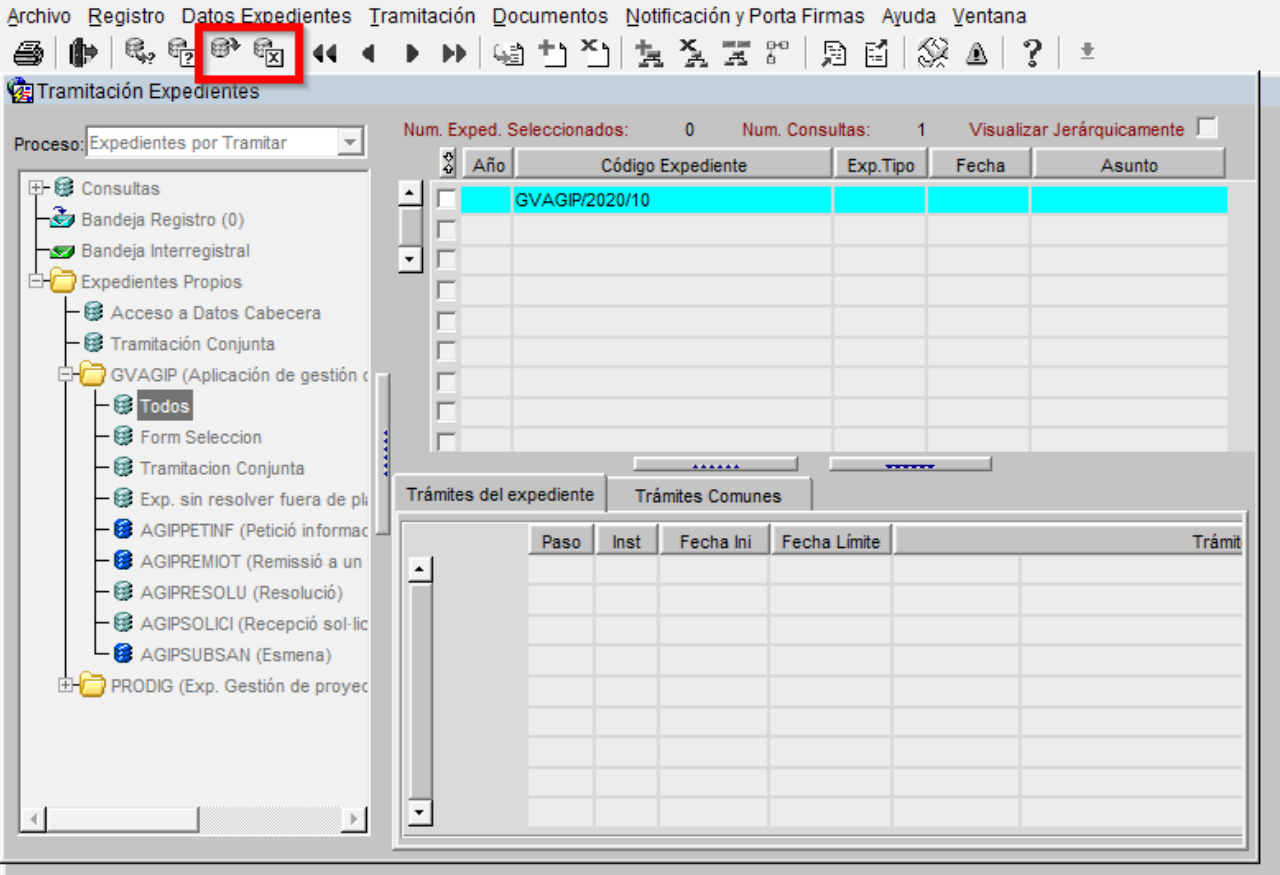

<span id="page-22-0"></span>*Imagen 20: Listado de expedientes refinado*

Para hacer una consulta por los campos disponibles en el listado (Año, Código Expediente, Exp. Tipo, Fecha y Asunto) será necesario:

- *1.* Seleccionar zona del listado, la primera línea del expediente por ejemplo
- *2.* Primero vaciar consultas y resultados, hacer clic en botón "Limpiar consulta", ya que los filtros se van acumulando. Esto se refleja en el "Num. consultas" visible en zona superior
- *3.* Hacer clic en botón "Refinar consulta", cambia la fila a color azul. En esta fila se deben escribir distintos parámetros de búsqueda (Año, Código Expediente, Exp. Tipo, Fecha y Asunto). Por ejemplo, se puede buscar por fecha al escribir una fecha en la columna correspondiente (23/10/2020).
- *4.* Una vez rellenado el campo deseado, en la parte superior hay que hacer clic en el botón "Ejecutar consulta" para realizar la búsqueda.

Los resultados obtenidos se podrán refinar si no se limpia la consulta con una nueva búsqueda.

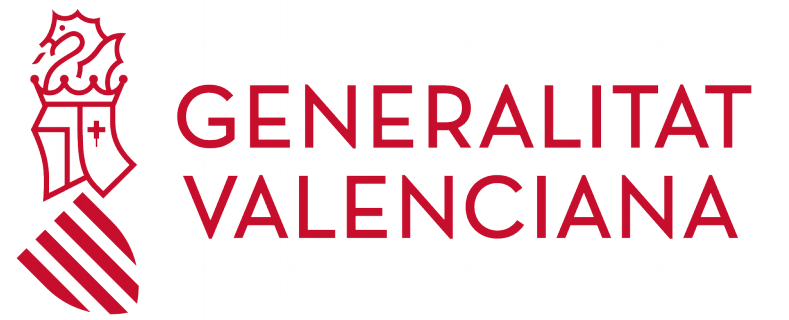